## Instructivo para registrarse y solicitar acceso al curso inicial / nivelación en la plataforma IDEAS

## Si aún no posee usuario en IDEAS, puede registrarse siguiendo estos pasos

1. Ingresar a **IDEAS** en la siguiente dirección:<https://ideas.info.unlp.edu.ar/>

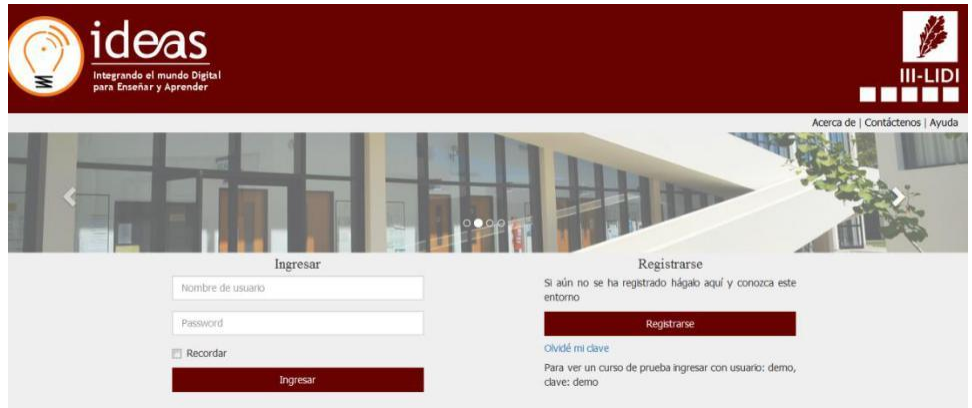

**Figura 1**. Pantalla inicial.

2. Es probable que la primera vez que intenten ingresar al sistema de un mensaje de que hay que obtener un certificado. Deben ir a **Opciones Avanzadas y [Continuar a ideas.info.unlp.edu.ar \(no seguro\)](data:text/html;charset=utf-8,%3C!doctype%20html%3E%0A%3Chtml%20i18n-values=%22dir%3Atextdirection;lang%3Alanguage%22%3E%0A%3Chead%3E%0A%20%20%3Cmeta%20charset=%22utf-8%22%3E%0A%20%20%3Cmeta%20name=%22viewport%22%0A%20%20%20%20%20%20content=%22initial-scale=1,%20minimum-scale=1,%20width=device-width%22%3E%0A%20%20%3Ctitle%20i18n-content=%22tabTitle%22%3E%3C/title%3E%0A%20%20%3Cstyle%3E/*%20Copyright%202014%20The%20Chromium%20Authors.%20All%20rights%20reserved.%0A%20%20%20Use%20of%20this%20source%20code%20is%20governed%20by%20a%20BSD-style%20license%20that%20can%20be%0A%20%20%20found%20in%20the%20LICENSE%20file.%20*/%0A%0Aa%20%7B%0A%20%20color%3A%20%23585858;%0A%7D%0A%0A.bad-clock%20.icon%20%7B%0A%20%20background-image%3A%20-webkit-image-set(%0A%20%20%20%20%20%20url(data%3Aimage/png;base64,iVBORw0KGgoAAAANSUhEUgAAAEgAAABICAYAAABV7bNHAAAFo0lEQVR4Xu3cS1OTVxwG8Ha6dsZNt/0S7ozX+wUSGKN7ycIvkJ2OiNcdbvwMfABXLS1VvLXFSMWUgFAh1oJICCEGq8UFp8+fPu87J4S3vrmcvIfOceaZMKOSnN/8z/+c95Yv3B8XFxcXFxcXFzNRZ89+rZLJJNKLDCAZdfp0Hini5zWJ/Izk5e+QAf7bpPzf/yvKLkD0I1lArCOqwazL70D65Xdub5RUagcA0kDJCYCJ8Hen5b22D8y5czvVmTN9gCkRwHzwXvKe8t72wij1JWB6AFMIBDAPVZDPIJ/Fth7zDWAeESD64LPIZ7ICBwAxZBFRlmURiUWLk0ymuCwrG8NtQyqKKfUVYG4RwP7gs8pnbhsOAO4gapvlTluQzFaO+Uoy3nNMAayurlalcOqUKaSUudUKTa9dQN/t3m0EiWOItX6fw6W8nUCDyFJHh5ktAMbUuh0yN4HtBPpWgGIxNYQUTSBhTC3ZccvW3QNoawUR6Afk7p49ZpAwtuYPPHlsFUkFEehHAA0jy61GwthkjM1UTx8BIq2gIeDcQ+7v3atKnZ2trqK+xs/n8JRFVBUEJL+CBGgYQD/t369WWomEMTZ0PgkAaQ8g6ik2RJyH+/apxwD6BSm3tpLS9QPxTGDUFTQkTZrT6wGApIJGkKcHD6p38XjLzkzWfw6ZADb0oHvAEaBHAPpZKohAv7YSCWOup3r6CRBpBX3v9R+pHuSxAB04oDKI4EjGDh1qDRLGXA9Q1iagYQFigxagJwR6BpwxptIsEsYc+roVANajBhpkcxag+3qDBs5TRMd5jowfPtws0rqMPUz1JAkQbQ8i0F1vBWP/GQHOqEwvgWGywPmNWW0GCWMPA9RrA9Cg339YPQR6AhwBGtuEM47kjhxRE0jDSBh7GKABC4CqGzSBZHplNCDA6PGBXhw9qt4nEo0ADYQBytgCJLvnB97yLs2ZQM+Q59WV4+NM8nWqESSMPcwOOm8BEA8v2KC5QcxIgxYgTq0sgSY8HFaP4Ewjvx87Vi9SPgxQ0QYgHqD6q9cIK2jU7z2sHIY4NUAzyF/hkYphptiaDUBjFy6oYa//aLtnArHn1FaOjvMSkdfZsEgY+7YBqpTLKnvxonrI/jPiTS/ijBPHAxKYFxrONDLD5I8f33j9AKQQQHZOsaVr1wSlBmkcSN7hxagGlPtM5Xg4swR6xXwGqWhnk)[.](data:text/html;charset=utf-8,%3C!doctype%20html%3E%0A%3Chtml%20i18n-values=%22dir%3Atextdirection;lang%3Alanguage%22%3E%0A%3Chead%3E%0A%20%20%3Cmeta%20charset=%22utf-8%22%3E%0A%20%20%3Cmeta%20name=%22viewport%22%0A%20%20%20%20%20%20content=%22initial-scale=1,%20minimum-scale=1,%20width=device-width%22%3E%0A%20%20%3Ctitle%20i18n-content=%22tabTitle%22%3E%3C/title%3E%0A%20%20%3Cstyle%3E/*%20Copyright%202014%20The%20Chromium%20Authors.%20All%20rights%20reserved.%0A%20%20%20Use%20of%20this%20source%20code%20is%20governed%20by%20a%20BSD-style%20license%20that%20can%20be%0A%20%20%20found%20in%20the%20LICENSE%20file.%20*/%0A%0Aa%20%7B%0A%20%20color%3A%20%23585858;%0A%7D%0A%0A.bad-clock%20.icon%20%7B%0A%20%20background-image%3A%20-webkit-image-set(%0A%20%20%20%20%20%20url(data%3Aimage/png;base64,iVBORw0KGgoAAAANSUhEUgAAAEgAAABICAYAAABV7bNHAAAFo0lEQVR4Xu3cS1OTVxwG8Ha6dsZNt/0S7ozX+wUSGKN7ycIvkJ2OiNcdbvwMfABXLS1VvLXFSMWUgFAh1oJICCEGq8UFp8+fPu87J4S3vrmcvIfOceaZMKOSnN/8z/+c95Yv3B8XFxcXFxcXFzNRZ89+rZLJJNKLDCAZdfp0Hini5zWJ/Izk5e+QAf7bpPzf/yvKLkD0I1lArCOqwazL70D65Xdub5RUagcA0kDJCYCJ8Hen5b22D8y5czvVmTN9gCkRwHzwXvKe8t72wij1JWB6AFMIBDAPVZDPIJ/Fth7zDWAeESD64LPIZ7ICBwAxZBFRlmURiUWLk0ymuCwrG8NtQyqKKfUVYG4RwP7gs8pnbhsOAO4gapvlTluQzFaO+Uoy3nNMAayurlalcOqUKaSUudUKTa9dQN/t3m0EiWOItX6fw6W8nUCDyFJHh5ktAMbUuh0yN4HtBPpWgGIxNYQUTSBhTC3ZccvW3QNoawUR6Afk7p49ZpAwtuYPPHlsFUkFEehHAA0jy61GwthkjM1UTx8BIq2gIeDcQ+7v3atKnZ2trqK+xs/n8JRFVBUEJL+CBGgYQD/t369WWomEMTZ0PgkAaQ8g6ik2RJyH+/apxwD6BSm3tpLS9QPxTGDUFTQkTZrT6wGApIJGkKcHD6p38XjLzkzWfw6ZADb0oHvAEaBHAPpZKohAv7YSCWOup3r6CRBpBX3v9R+pHuSxAB04oDKI4EjGDh1qDRLGXA9Q1iagYQFigxagJwR6BpwxptIsEsYc+roVANajBhpkcxag+3qDBs5TRMd5jowfPtws0rqMPUz1JAkQbQ8i0F1vBWP/GQHOqEwvgWGywPmNWW0GCWMPA9RrA9Cg339YPQR6AhwBGtuEM47kjhxRE0jDSBh7GKABC4CqGzSBZHplNCDA6PGBXhw9qt4nEo0ADYQBytgCJLvnB97yLs2ZQM+Q59WV4+NM8nWqESSMPcwOOm8BEA8v2KC5QcxIgxYgTq0sgSY8HFaP4Ewjvx87Vi9SPgxQ0QYgHqD6q9cIK2jU7z2sHIY4NUAzyF/hkYphptiaDUBjFy6oYa//aLtnArHn1FaOjvMSkdfZsEgY+7YBqpTLKnvxonrI/jPiTS/ijBPHAxKYFxrONDLD5I8f33j9AKQQQHZOsaVr1wSlBmkcSN7hxagGlPtM5Xg4swR6xXwGqWhnk)**

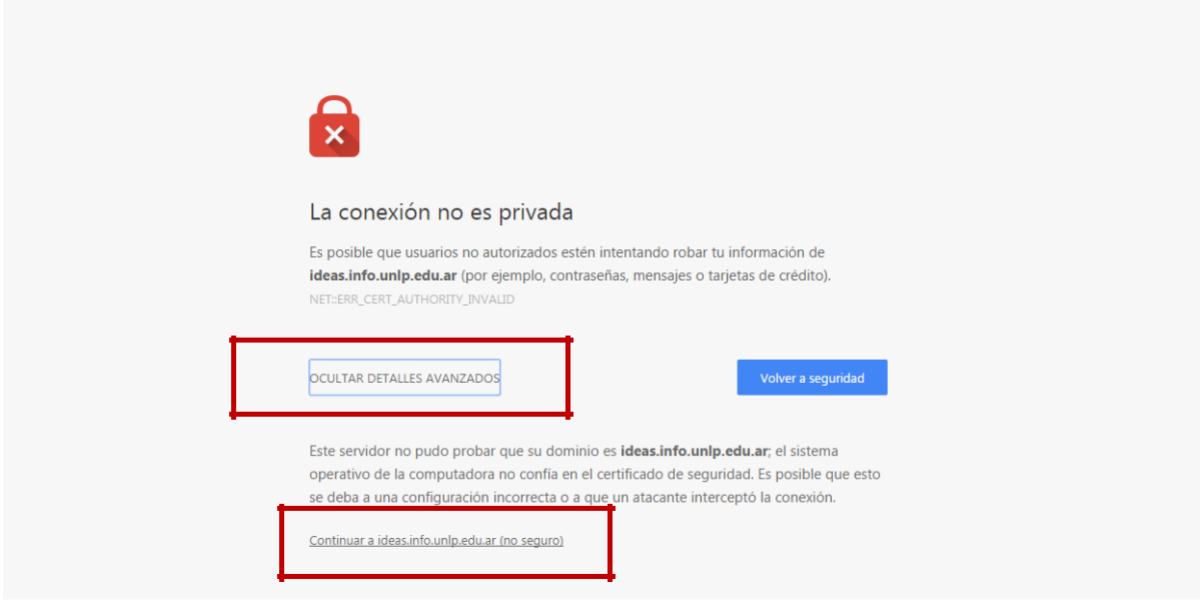

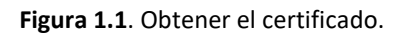

3. Ingresar a "**Registrarse**" para generar un usuario y completar la información solicitada.

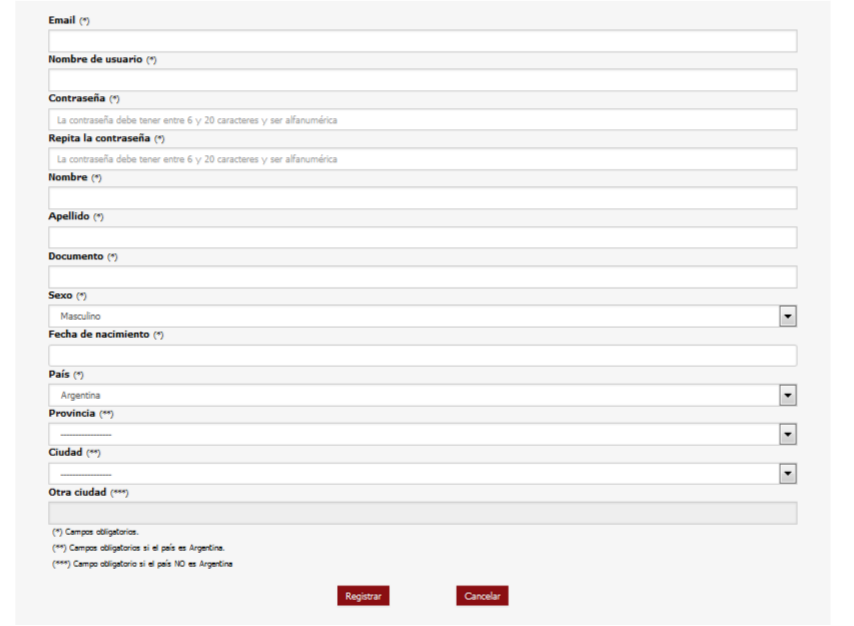

**Figura 2**. Pantalla de registro de nuevo usuario.

4. Volver a la página principal e **ingresar con el usuario y contraseña** recientemente creados. **Inicialmente no aparecerá ningún curso asociado.**

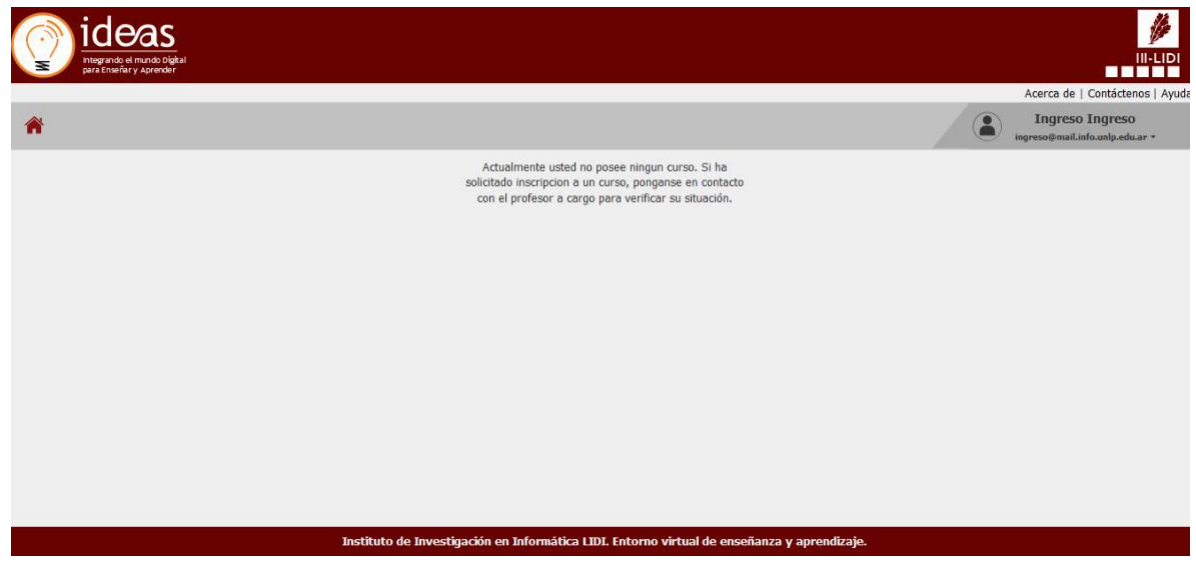

**Figura 3**. Pantalla inicial del usuario que ha iniciado sesión y aún no se visualizan cursos asociados.

## Puede solicitar acceso al curso siguiendo estos pasos

5. Una vez iniciada la sesión debe elegir la opción "**Buscar Curso**" del menú desplegable del usuario en sesión.

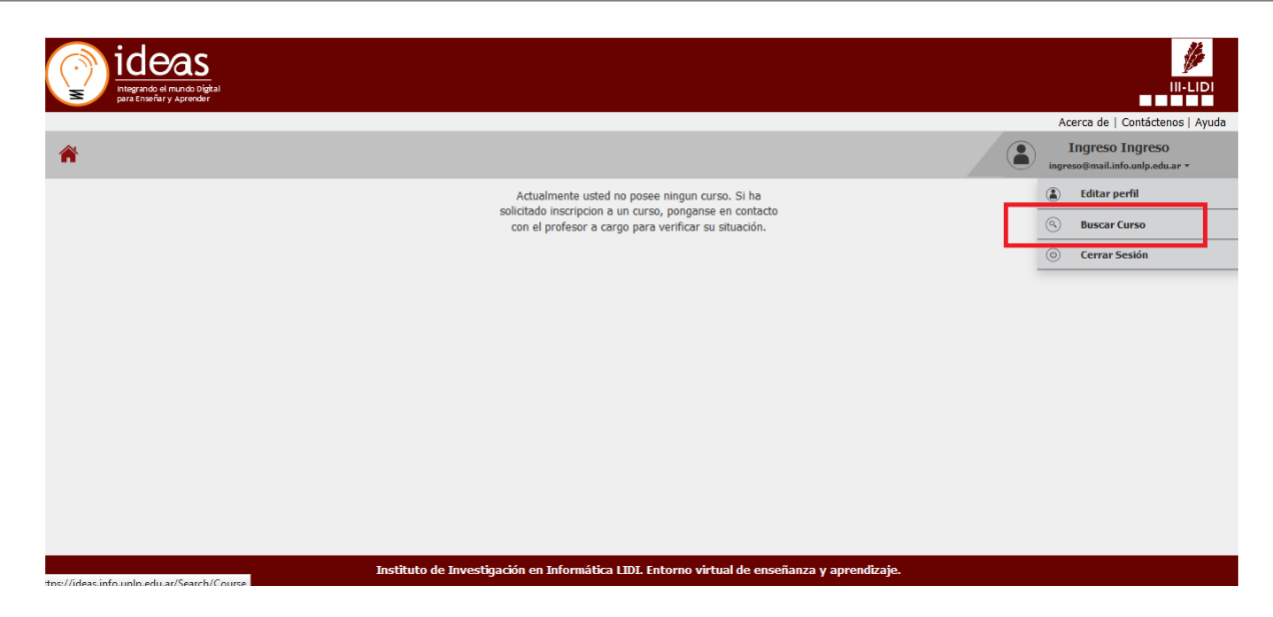

**Figura 4**. Pantalla inicial del usuario en sesión en donde se puede visualizar la opción "**Buscar Curso**".

- 6. Una vez en "**Buscar Curso"** deberá buscar en la lista de cursos el curso denominado:
	- a. **Curso Inicial 2022 (LI, LS, APU y ATIC)** para aquellos estudiantes que van a realizar el curso inicial para las carreras de **Licenciaturas o Analistas.**
	- b. **Curso de Nivelación 2022 - IaI - Ingeniería en Computación** para aquellos estudiantes que van a realizar el módulo de **Introducción a la Informática** para la carrera de **Ingeniería en Computación**.

Tener en cuenta que ambos cursos pertenecen al **área Informática**.

| ideas<br>Integrando el mundo Digital<br>para Enseñar y Aprender |                           |                                                                       |                                |                 |                                   | $\mathbb{Z}$<br><b>III-LIDI</b><br><b>TELET</b>          |
|-----------------------------------------------------------------|---------------------------|-----------------------------------------------------------------------|--------------------------------|-----------------|-----------------------------------|----------------------------------------------------------|
|                                                                 |                           |                                                                       |                                |                 | $\bullet$                         | Acerca de   Contáctenos   Ayud<br><b>Ingreso Ingreso</b> |
| A                                                               |                           |                                                                       |                                |                 |                                   | ingreso@mail.info.unlp.edu.ar +                          |
|                                                                 | J.<br><b>Buscar curso</b> |                                                                       |                                |                 |                                   |                                                          |
|                                                                 | Ver área Todos            | Titulo de curso/Nomb                                                  |                                |                 |                                   |                                                          |
|                                                                 |                           | Título del curso A                                                    |                                |                 |                                   |                                                          |
|                                                                 | Área v<br>Contabilidad    |                                                                       | Profesor a cargo               | Fecha de inicio | <b>Acciones / Estados</b>         |                                                          |
|                                                                 |                           | $\overline{a}$                                                        | Luciano Iglesias               | 09/03/2016      | $\bullet$ Solicitar inscripción   |                                                          |
|                                                                 | Informática               | Bases y fundamentos para la configuración<br>del proceso de enseñanza | Cecilia Sanz                   | 09/05/2016      | Inscripción por parte del docente |                                                          |
|                                                                 | Informática               | Curso de avistaje de aves                                             | Luciano Iglesias               | 09/05/2016      | Inscripción por parte del docente |                                                          |
|                                                                 | Administración            | Curso de Natali                                                       | Natali A. Salazar Mesia        | 09/01/2016      | ā<br>Solicitar inscripción        |                                                          |
|                                                                 | Informática               | Curso de prueba                                                       | Cecilia Sanz                   | 09/05/2016      | ā<br>Solicitar inscripción        |                                                          |
|                                                                 | Biblioteconomía           | Curso de prueba para Martín                                           | Prueba20 Prueba20              | 08/03/2016      | Inscripción por parte del docente |                                                          |
|                                                                 | Informática               | Curso Inicial 2022 (LI, LS, APU y ATIC)                               | Luciano Marrero                | 09/05/2016      | Solicitar inscripción             |                                                          |
|                                                                 | Informática               | Curso de Nivelación 2022 - lal - Ingeniería en<br>Computación         | Luciano Marrero                | 09/05/2016      | ō<br>Solicitar inscripción        |                                                          |
|                                                                 | Arquitectura              | Otra prueba                                                           | Luciano Iglesias               | 10/06/2016      | <sup>1</sup> nscribir             |                                                          |
|                                                                 | A distinction of As-      | وبالمسو                                                               | <b>Construction Publishers</b> | 0012112016      | 南北市                               |                                                          |

**Figura 5**. Ejemplo del listado de cursos.

7. Una vez que ha encontrado el curso de interés debe elegir la opción "**Solicitar Inscripción**" para el curso correspondiente.

**Importante**: en el caso de que para estos cursos se indique la leyenda "**Inscripción por parte del docente**" quiere decir que el curso aún **no se encuentra habilitado** o ha **cerrado su inscripción**.

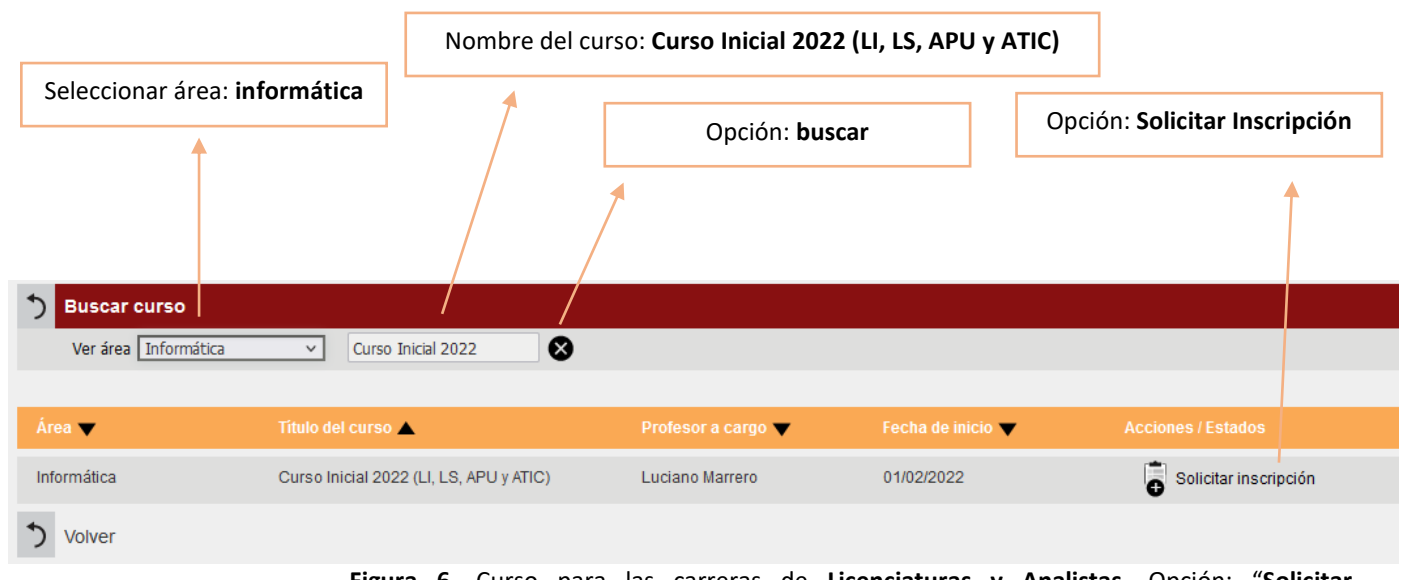

**Figura 6**. Curso para las carreras de **Licenciaturas y Analistas**. Opción: "**Solicitar inscripción**".

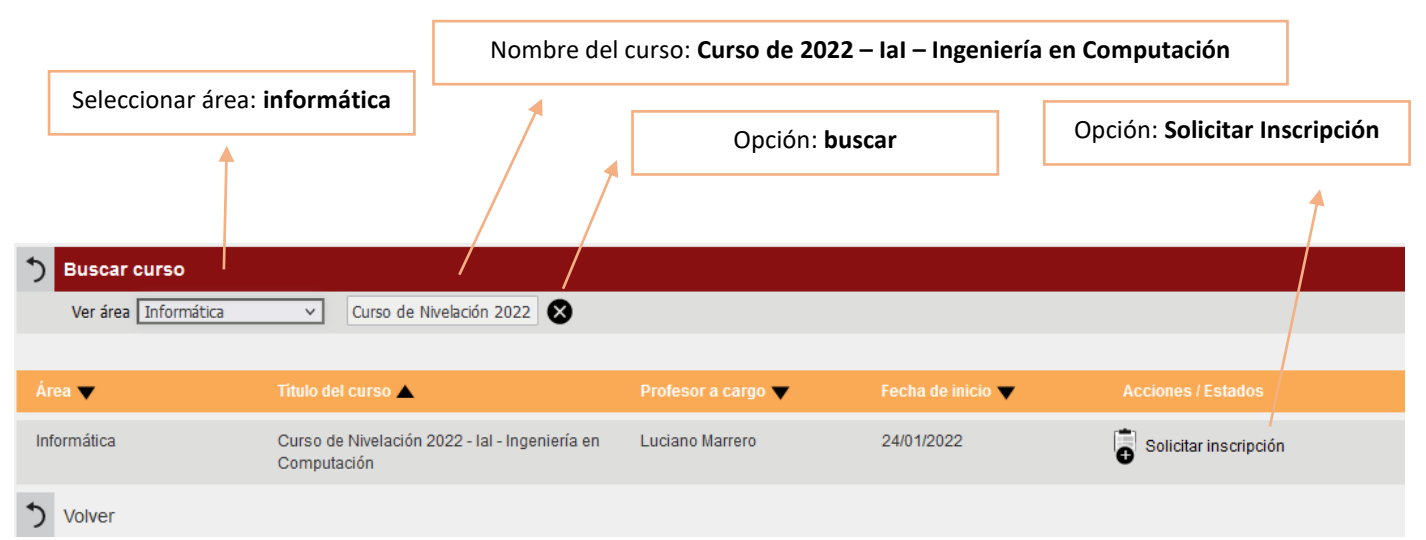

**Figura 7**. Curso para **Introducción a la Informática (IaI)** de la carrera de **Ingeniería en Computación**. Opción: "**Solicitar inscripción**".

8. Una vez elegida la opción "**Solicitar Inscripción**" quedará la leyenda "**Pendiente**".

**IMPORTANTE**: deberá esperar a que algún docente del curso acepte su solicitud de inscripción. **Esto puede tardar algunas semanas.**

9. Una vez que un docente acepte su solicitud de inscripción, cuando ingrese nuevamente a su sesión podrá ver y tener acceso al curso correspondiente. Ejemplo de cómo se visualiza un curso.

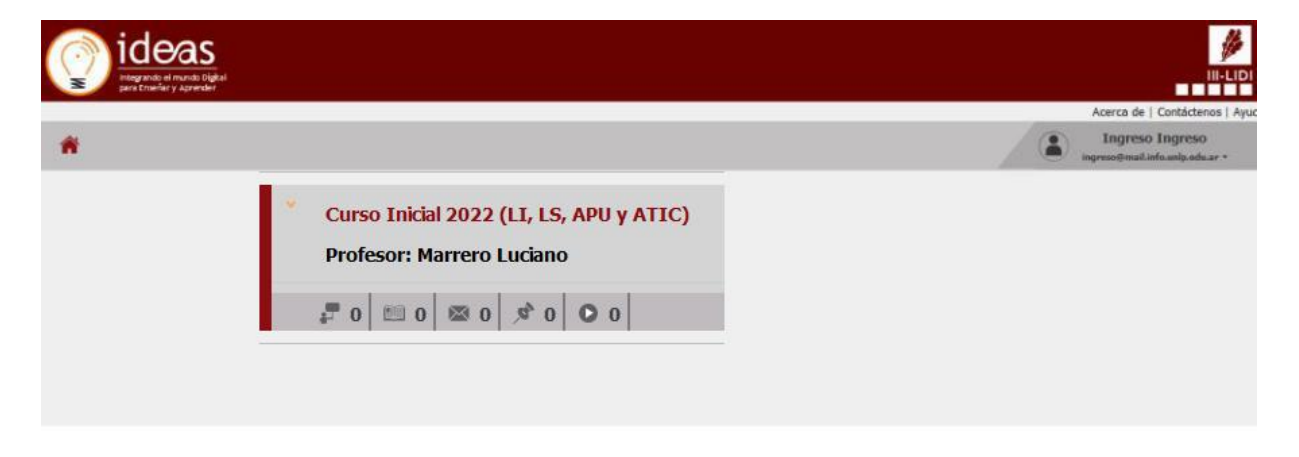

**Figura 8**. Curso de ejemplo en **IDEAS**.

10. Cualquier duda sobre los cursos contactar vía correo electrónico a la Dirección de Ingreso: [ingreso@info.unlp.edu.ar](mailto:ingreso@info.unlp.edu.ar)

11. Cualquier inconveniente con **IDEAS** puede escribir a: [ideas@info.unlp.edu.ar](mailto:ideas@info.unlp.edu.ar)